# **Word 2007/2010 Cheat Sheet**

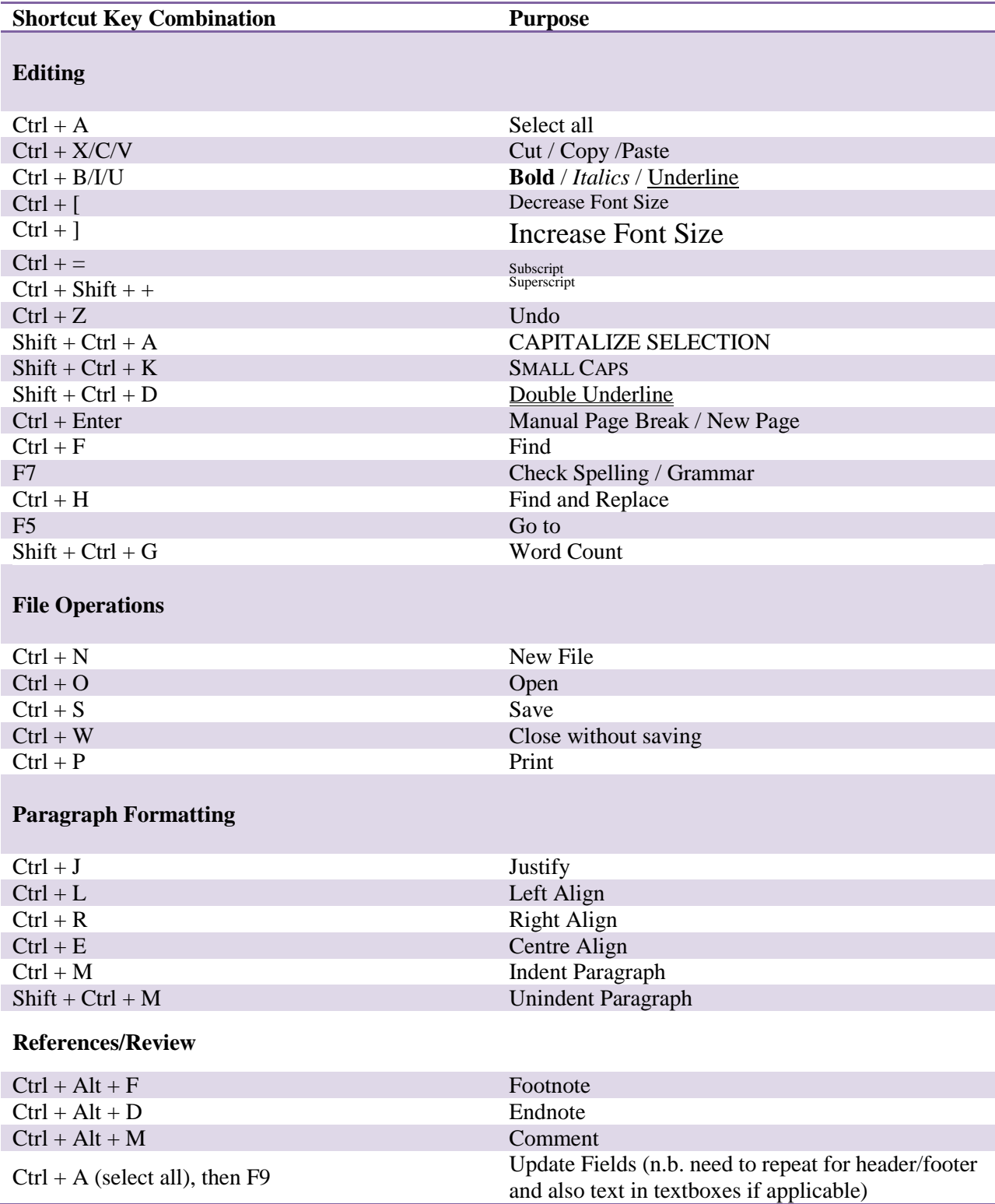

#### **Language for Spell-Check**

1. Click the current language on the bottom left next to the dictionary icon. (Mac Users: Tools > Language)

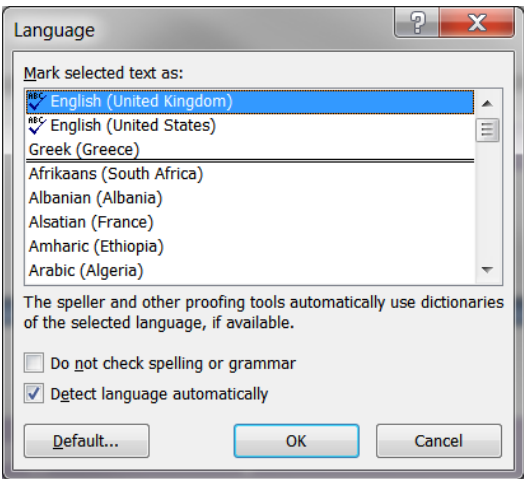

- 2. To change the default language, select a language and pick "Default…"
- 3. To mark a paragraph / existing text as a different language, select it before you open this "Language" window, pick the desired language under "Mark selected text as" and then click ok.

#### **Spell-Check, Grammar, Dictionary and Proofing Options**

- 1. Click the "Office Button" (top left) and then "Word Options" and "Proofing" to choose dictionary language or add a new dictionary. (Mac users: Word > Preferences)
- 2. Click options on the Spelling and Grammar Window it will take you to word options that will look like this – choose options for further grammar / proofing options.

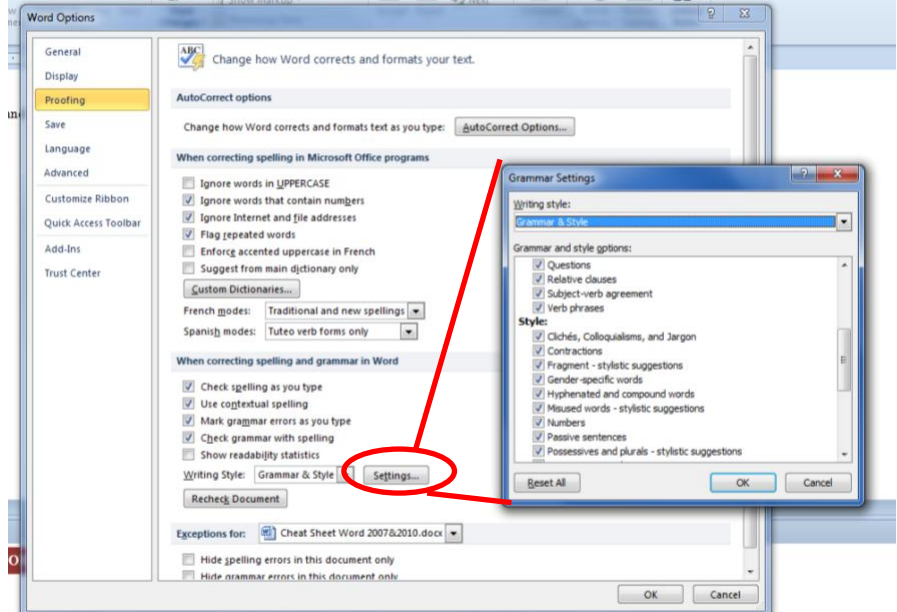

### **Creating Templates:**

Templates can be used to start a new document, complete with all formatting, styles etc already set. When Word starts, it uses a template (normal.dotm) to set the initial styles. This template is stored in the user templates location. The default location is:

- On windows C:\Users\<username>\AppData\Roaming\Microsoft\Templates
- On Mac  $\sim$ /Library/Application Support/Microsoft/Office/User Templates/ where  $\sim$  is your home directory

You can check the actual location from Word: Office Button (top left), Word Options, Advanced, Scroll down to general section, (Mac: Word > Preferences), click File Locations and then look at the user templates entry.

Make a copy of Normal.dotm and call it Thesis.dotm. Right click on it and then chose "Open" (or use file/open in word), if you see "Thesis.dotm" in the title bar of word then you are editing the template. Now to set styles etc for your Thesis!

### **Setting Styles:**

On the "home menu" in ribbon, choose styles:

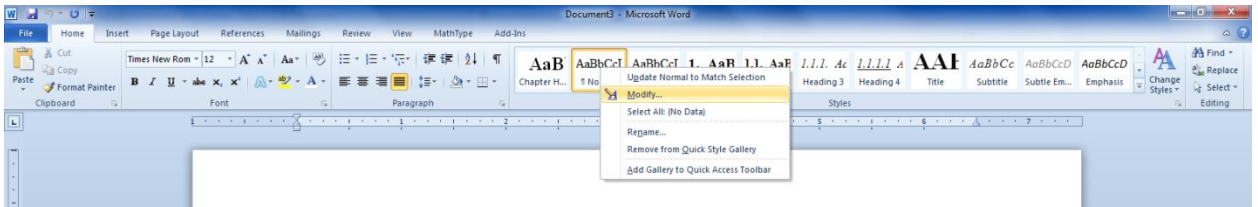

- 1. There are various styles available, which can be modified to your needs and then saved in your template:
- 2. Title Main title
- 3. Normal Paragraphs
- 4. No Spacing
- 5. Headings I, II, III and IV etc Chapter, Section, Subsection etc
- 6. Caption for Figures, Tables and Equations
- 7. Any custom ones you wish to create

Right click a style and click Modify (In this example, I am modifying Heading 1).

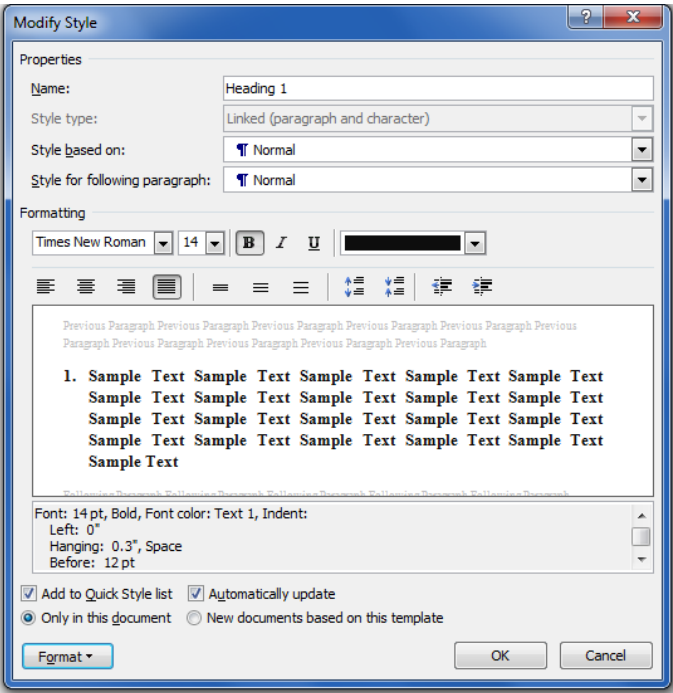

You can set the Font, line spacing, indents, paragraph spacing and various other things. Use the Format menu button to access more settings. Styles can be modified for either just the current document or all "new documents based on this template" – as we are already editing a template here, both these options will have the same effect for us.

#### **Style Task 1 – Set Some Styles**

Set "Heading 1" to 16pt, Arial, Black, Bold. On the Format > Paragraph dialog set the before spacing to 24pt and the after spacing to 10pt and (on the "Line and Page Breaks" tab of the paragraph formatting) check the 'page break before' option.

Set "Heading 2" to 14pt, Arial, Black, Bold.

Set "Heading 3" to 12pt, Arial, Black, Bold.

### **Style Task 2 – Set the Numbering**

The easiest way to set automatic numbering of the headings (of the sort 1, 1.1, 1.1.1 etc) is through defining a new multilevel list. Go to the Home tab on the ribbon, click the Multilevel

List button:  $\frac{1}{\sqrt{2}}$ , and then choose define new multi-level list. (Mac users with word 2008, you can go to Formatting > Bullets and Numbering … > Outline Numbered tab, pick a style and click customise).

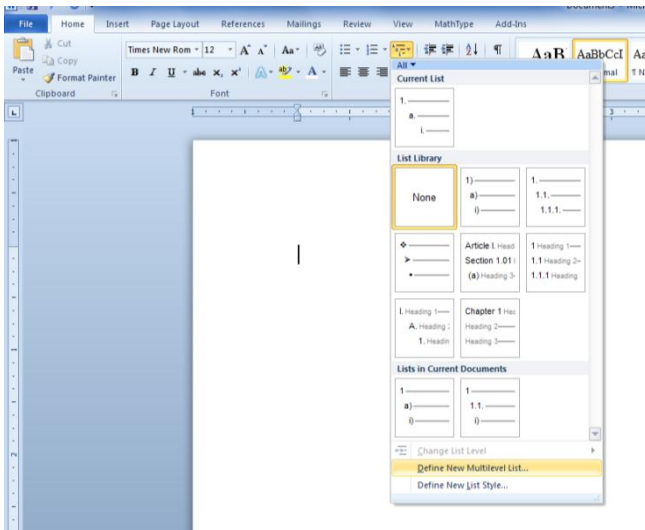

From here you can specify the formatting of the levels (use "pick level to modify" to edit different levels) and link a level to a style. If you do not see all the options, you may need to click the "More >" button to expand the dialog.

Aim for a dialog that looks like

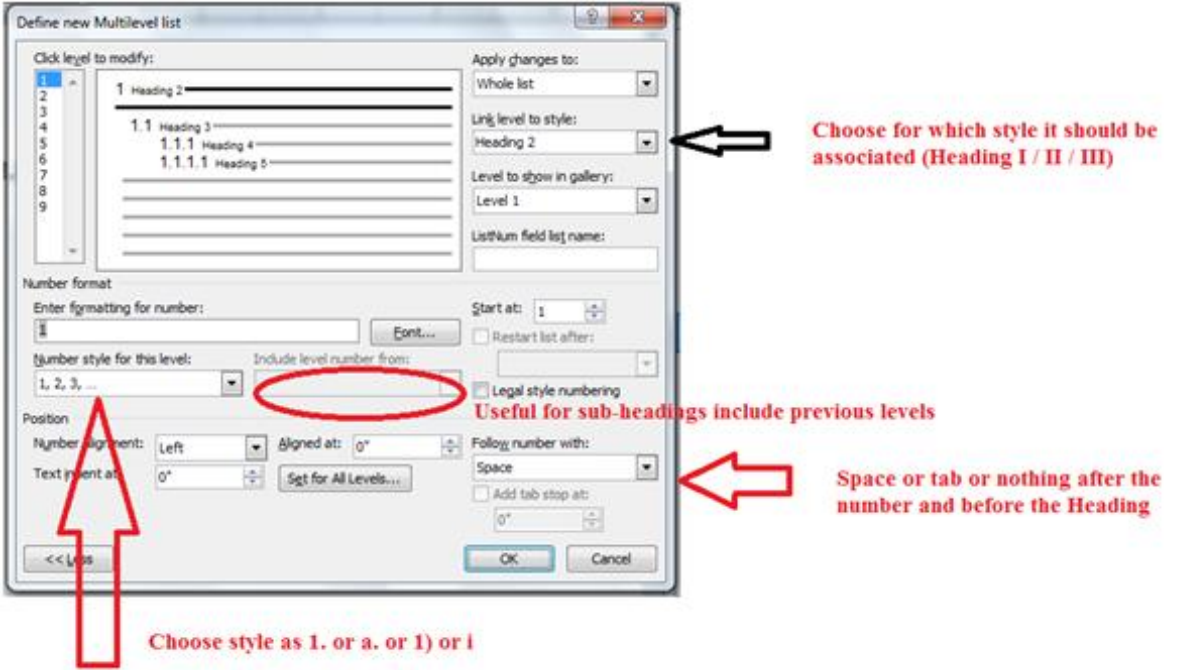

If you haven't already, click save to save your progress.

### **Style Task 3 – Use the styles**

Create yourself a Chapter heading, Subheading and some text and apply the styles by selecting the text and clicking the style to apply.

### **Selecting "Hidden" Styles**

The Style list seems to only display recently used styles. To access others (e.g. caption, if it is not shown already) click the drop down arrow on the bottom right of the styles pane (Mac: "Manage the styles that are used in this document" icon on bottom right of the styles pane). There is also a style manager that gives you more control over which styles are visible when.

### **Creating New Styles**

You can create new styles easily by selecting some text that you want to base the style on, right clicking and going to "Styles" then "Save selection as New Quick Style". (Mac: select text, go to "manage the styles" … dialog via button on bottom right of styles pane, then New Style)

## **Figure Formatting**

When you click on a picture, a "Format" tab appears in the ribbon. Some useful options are:

- Text Wrapping: select from inline with text, square, tight, through, top and bottom etc. "Inline with text" is probably the easiest and will move your figure with the text. With the other options (if required) you can specify the position in Text Wrapping > More Layout Options > Picture Position.
- Troubleshooting:

[Problem 1]: If you only see a small slither of your figure (approx the height of a line of text) then check the style settings for the current style (probably "normal") and look in paragraph > line spacing. If you have 'Exactly' specified you'll need to choose something else.

[Problem 2]: If you just see an outline and most of your supposed figure is filled white, go to Office Button > Word Options then under Advanced make sure the 'Show picture placeholders' option is unchecked.

 Pictures can be high resolution and cause your resulting word file to become very large! You can reduce the resolution of pictures, as well as remove any cropped regions, using the "Compress Pictures" option on the format ribbon. See 'Options..' on that dialog for more.

## **Figure/Table Captions and Numbering**

On the "References" menu, choose "Insert Caption" (Mac: Insert > Caption). The caption can be for a Figure, Table or an Equation (or anything else you chose to define). The numbering scheme can be modified and the label can be edited in the caption.

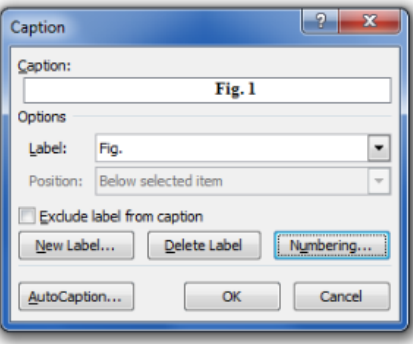

**Figure 1. Captioning Figures**

#### **Caption task 1: Create a caption for a figure**

Insert a random figure (or pretend you have) and bring up the insert caption dialog. On the "Numbering…" dialog select "include chapter number" and the style to get the number from as well as the separator. Put this caption in your document.

#### **Caption task 2: Add a reference to the caption**

Once you have a caption, type the text "As seen in ". Now on the References ribbon select Crossreference from the Captions pane (Mac: Insert > Cross-reference). Pick the reference type and other options as desired then insert the reference. This reference is linked to the caption – if more figures are added, your figure captions and references will stay linked.

### **Caption task 3: Add another figure (Also notes on updating fields)**

Add another figure *before* the first one and then add a figure caption to it. Now look at your previously added (now second) figure .. to your horror you may notice it is also currently labelled as figure 1 (mac users: some fields may have updated automatically, but try deleting the recently-added caption and you may see things not update)! The reason for this is because the fields in the document need updating. To do this, you can select all the fields (captions and references) that are wrong, right click on them and select update field. This is however tedious. A faster way is to select all the text in the document (Ctrl-A) and then press F9. Further information is in the following note:

*IMPORTANT: While references and captions will stay linked, they may not always stay up to date! The linking uses Word's internal 'Field' features. To ensure everything is up to date, you need to "Update Fields". One way to do this is to select all your text (Ctrl-A) and then press F9. This will however not have selected (or updated) text in text boxes or header/footer – you would need to go into the header / footer / text boxes to highlight the text and press F9 again in order to update those bits. For this reason, putting captions / references in text boxes is discouraged. There is also the option to update all fields when the document is printed. This can be found in the word options (Office Button > Word Options) under "Display" > "Printing Options" (Mac: Word > Preferences > Print). This setting will be specific to the computer you are using*

*however, so be careful if you use different computers. If this setting is active, you can go into print preview to trigger an update of all fields.*

#### **Keeping caption and figure together**

Occasionally word can split a figure and its caption between two pages. One way to avoid that is to enclose the figure and its caption in a table with only one cell and then on that table go to table properties > Row and uncheck the 'allow row to break across pages' option. When you do so and the insert a caption, you may then need to  $cut +$  paste that caption to get it inside the table cell.

#### **Equations**

Equations can be added using Insert ribbon > Equation (Mac: Document Elements ribbon > Equation). To do nicely numbered equations (e.g. with numbers on the right hand side of the equation) needs a bit of setting up first:

- 1. Insert a 3×1 Table.
- 2. Open "Table Properties" (Table Layout > Properties, or right click on table). On the "Table" tab set the "Preferred Width" to 100%. Also hide table borders.
- 3. On the "Column" tab set Column 1 & 3 to 5% and Column 2 to 90%. Click ok to exit table properties.
- 4. Place your cursor in the middle cell, right click, go to Cell Alignment and select "Align Center". Then do the same for the right hand cell but select "Align Center Right".
- 5. Insert a blank equation in the central cell.
- 6. Insert a caption (References > Insert Caption). Choose "Equation" and select "Hide label from caption" (Mac users: you may not have this option, but can probably just delete the label text manually after inserting). Cut and paste this caption into the right hand cell. Highlight this caption and on the "Home" tab select the "Normal" style. Now go back to the "Table" tab and re-select the "Align Center Right" for that cell. Add brackets around the caption.
- 7. Hide the borders for the table
- 8. Highlight the whole table.
- 9. Go to "Equation Tools" on the ribbon.
- 10. From the "Equation" drop-down select "Save Selection to Equation Gallery…". Give it a name (e.g. numbered equation) and select whether to save it in your template [the best option if you are going to edit your document on another computer] or in the word building blocks template (specific to the current computer you are using). (Mac: Word 2011 doesn't seem to allow this saving of selections to the equation gallery, so you may have to repeat these steps manually or keep a blank pre-made equation somewhere to copy/paste – equation numbers will still update).
- 11. Whenever you wish to use this again in the future just use the "Insert">"Equation" dialog to select your new building block.

### **Multi-line equations**

To format multi-line equations nicely, there is an "align at this character" option on the right click menu. Start by entering your first equation. When you have done so but are still in the equation environment, use Shift+Enter [this is the crucial bit] to create yourself a new line with a new equation. Continue until all your equations are in. Then on each line, select the character to align to, right click and select "align at this character". (Mac users, see also [http://superuser.com/questions/487924/multiline-equation-wont-center-and-align-on-equals](http://superuser.com/questions/487924/multiline-equation-wont-center-and-align-on-equals-sign)[sign\)](http://superuser.com/questions/487924/multiline-equation-wont-center-and-align-on-equals-sign).

### **Footnote and Endnote**

Choose "References" on the ribbon menu and click Endnote or Footnote (Ctrl + Alt +F). Right click in footnote and go to "Note Options …" to change numbering etc (Mac: Insert > Footnote … then specify options (endnote is itself an option under insert footnote))

### **Tables of Contents, Figures, etc**

If you have defined and used styles in your document and have captioned your figures and tables using insert caption option, you are just one click away from generating your table of contents. Go to "References menu" and choose Table of Contents and Voila! You have generated your TOC. You can do the same for figures, tables etc by choosing "Insert Table of Figures" under the "Captions" pane of the "References" ribbon. To get a table of tables etc use the same 'Insert Table of Figures' button but change the "Caption Label" selection in the dialog that comes up to Table. (Mac: Insert > Index and Tables).

### **Headers / Footers**

You can add headers / footers to your document under Insert > Header (or Footer) > Edit. (Mac: Document Elements > Header (or Footer) select most likely the basic one). When you have a header / footer, you can also double click to edit it. Use the tab key to switch to left / center / right aligned parts of the header / footer and insert page numbers etc as desired. Use the "Close header and footer" button to get out of the header/footer editing mode.

### **Sections**

Sections are useful for distinguishing parts of the document that should have different headers/footers etc. For example, you may wish to use roman numbering for your preamble (table of contents etc) and standard numbering for the rest of your document. You can add a section break by going to "Page Layout" > "Breaks" and selecting something on the 'Section Breaks' section (Mac: Insert > Break ...). If you wish to remove a section break, go to "View" > "Outline", place your cursor on the line that says "Section Break …" and hit the Delete key (n.b. Delete, not backspace. On Macs, command key + backspace if you don't have a delete key). Use the close button on the outline view (or view  $>$  print layout on Mac) to return.

You can then have different headers and footers for each section (or set the header / footer to be the same as that of the previous section).

#### **References**

Word does have an in-built system for managing references / bibliography. It is available on the "References" tab on the ribbon under the "Citations & Bibliography" pane. A more flexible approach may however be to use a separate reference management software, most of which will have a word plug-in that you can install which gives you the relevant options to use it within Word. Some instructions / examples of the types of features available with Mendeley, a popular reference management software, are given at the end of this document.

### **Online Storage, Syncing and Editing**

Word 2010 has automatic sync option to save them on line in Skydrive [https://skydrive.live.com/.](https://skydrive.live.com/) Skydrive provides free office online suite.

Already have a google account, download the Google docs plugin from: <http://tools.google.com/dlpage/cloudconnect> . Google docs also allow you to edit your documents.

The Zoho Office Suite [\(http://www.zoho.com/\)](http://www.zoho.com/) is a Web-based online office suite containing [word processing,](http://en.wikipedia.org/wiki/Word_processing) [spreadsheets,](http://en.wikipedia.org/wiki/Spreadsheets) presentations, [databases,](http://en.wikipedia.org/wiki/Database) note-taking, etc.,

## **Useful Links**

<http://www2.ensc.sfu.ca/~ljilja/cnl/info/UseCrossReference/index.htm> (for Word 2003, can be extended to Word 2007/10).

<http://shaunakelly.com/word> (some good tutorials).

<http://daiya.mvps.org/bookwordframes.htm> (writing a book in word)

<http://wordfaqs.mvps.org/TOCTips.htm> (advanced table of contents tricks)

<http://wordfaqs.mvps.org/StyleRef.htm> (styleref tricks, for putting chapter names in headings)

### **REFERENCE MANAGEMENT USING MENDELEY**

Mendeley [\(www.mendeley.com\)](http://www.mendeley.com/) is free\* desktop and web program for managing references, and an online social network for researchers. Mendeley offers PDF and article management, references and citation. Mendeley offers 1GB of free web storage space, which can be upgraded at a cost. Mendeley also offers citation tools for use with Word/LibreOffice and Open Office.

### **One Click Web Import of References:**

- The web importer can be found at<http://www.mendeley.com/import/> or on Google Web Store for Google Chrome Web browser.
- Once you have the web importer on your browser, you can directly import the references into Mendeley just by clicking the on the Mendeley Web Importer on any page that has an article/book/pdf. As simple as that!

#### **Importing References into Mendeley Desktop:**

- Drag and drop PDF articles, Folders with your articles into Mendeley Desktop, Mendeley will automatically extract Meta-Data from these PDF documents, and fill the author, year, article title, etc.
- Enable "Watch Folder" in Options tab and choose folder(s), when an article is added to the folder, the reference gets automatically updated in Mendeley.
- You can also drag and drop EndNote References in XML format into Mendeley.
- Mendeley Supports synchronising references with Zotero & CiteULike. Tools -> Options -> Zotero/CiteULike and point to the local database.

#### **Managing References** see [www.mendeley.com/videos-tutorials/](http://www.mendeley.com/videos-tutorials/)

#### **Citations & Bibliography in Word:**

- Open Mendeley Desktop and Tools->Install MS Word Plugin. This should install a Plugin in the "References" Tab in MS Word called "Mendeley Cite-O-Matic".
- To insert citations, just click Insert Citation in the "Mendeley Cite-O-Matic" pane. A Mendeley bar will appear, type the relevant keyword (author, year, or article title) and select ok. You can also select multiple articles at the same time.
- To change style: Choose -> Style on Mendeley Cite-O-Matic and choose style, if the style you are looking for is not available, select more styles, it will take you to the Mendeley Desktop, you can search and install any style you wish.
- Finally, choose Insert Bibliography in Mendeley Cite-O-Matic to generate the list of references.